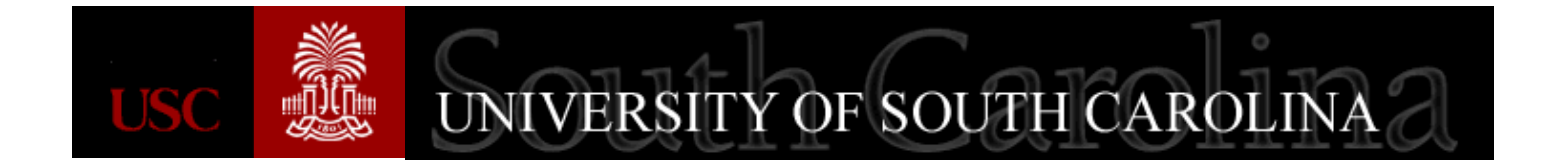

# **Carolina How to Access the Catalog/Category Query**

**A Quick Reference Guide for Accessing Query Viewer Purchasing June 2016**

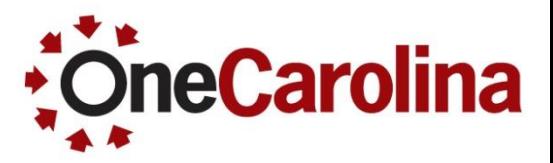

## **Accessing the Catalog/Category Query**

#### **To access the Catalog/Category query follow the steps below:**

1. To view the Query Viewer page use the navigation below:

**Main Menu > Reporting Tools > Query > Query Viewer**

- 2. Type **SC\_PO\_CATEGORY\_LIST** in the field.
- 3. Click the **Search** button, and the Query will appear in the table.
- 4. Click the **HTML** link for that query and another page will open.

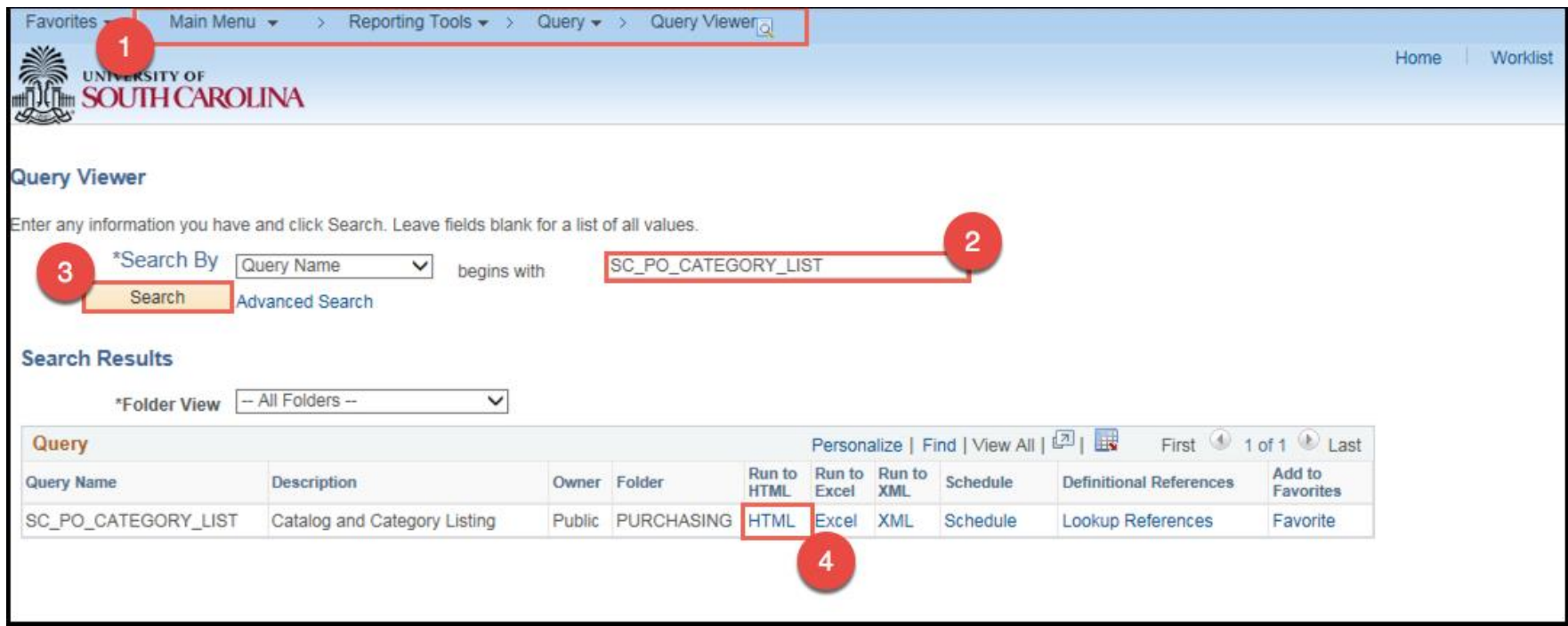

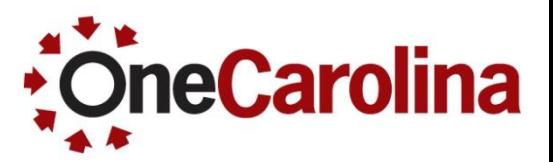

### **Accessing the Catalog/Category Query**

#### **To access the Catalog/Category query follow the steps below:**

5. You can view the results in PeopleSoft, or you export to Excel by clicking the Excel Spreadsheet link.

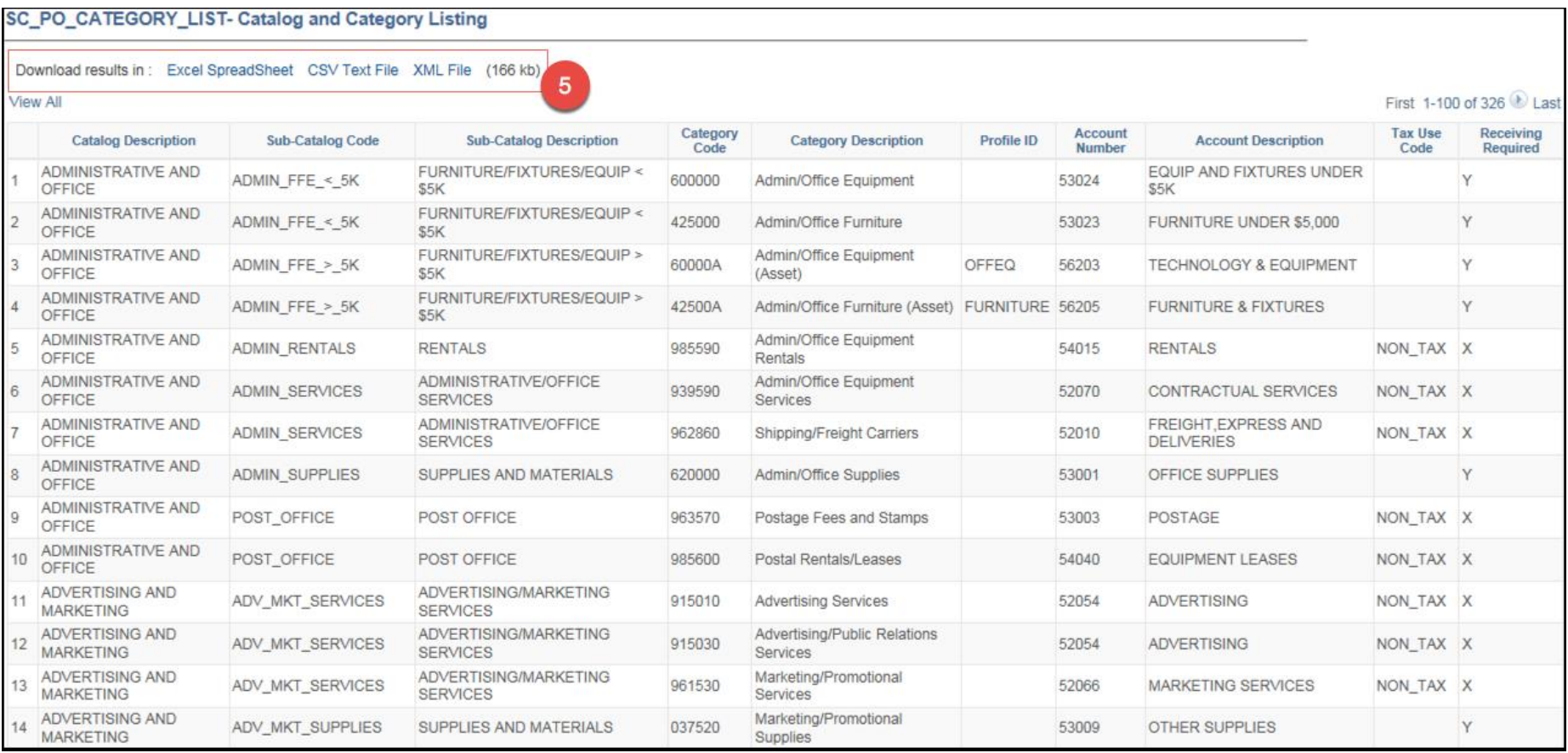